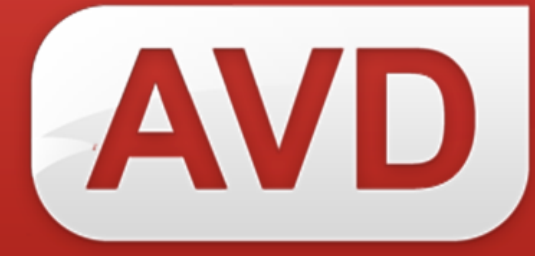

# **СК-Электронная библиотека Руководство пользователя**

## **Загрузка выпускных квалификационных работ**

ООО «ЭйВиДи-систем» 2022 г.

## Содержание

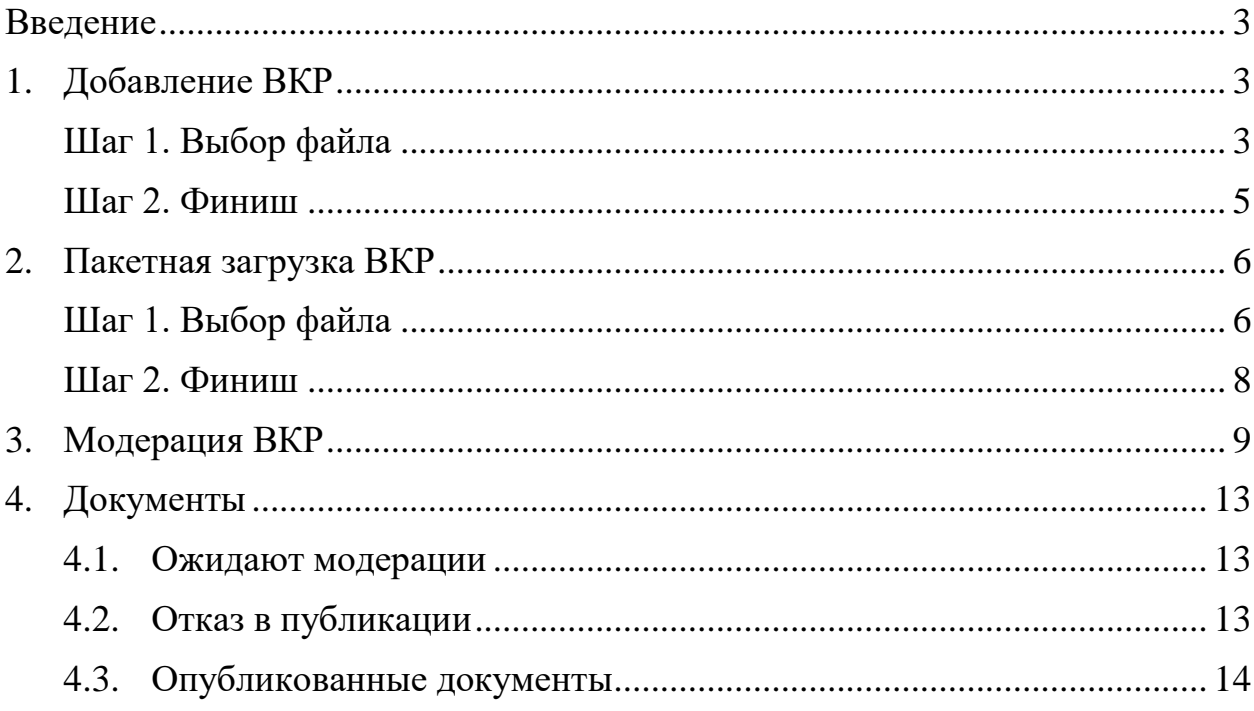

#### **Введение**

<span id="page-2-0"></span>Выпускные квалификационные работы (далее - ВКР) в электронную библиотеку загружаются через АРМ «Оператор».

В электронную библиотеку ВКР можно загружать как по одной работе, так и пакетом. Первый вариант доступен также студентам. Второй вариант удобен, если требуется загрузить сразу несколько выпускных работ.

## **1. Добавление ВКР**

<span id="page-2-1"></span>В этом разделе ВКР загружаются по одной работе. Загрузка документа выполняется в два шага.

#### **Шаг 1. Выбор файла**

<span id="page-2-2"></span>На этапе «Выбор файла» (рис. 1, 1) данные о ВКР вводятся в специальную форму. Из них будет сформировано библиографическое описание работы.

Необходимо заполнить все поля формы (рис. 1, 2):

1) Автор работы (ФИО) – ввести полностью фамилию, имя и отчество студента, выполнившего ВКР. Данное поле формирует заголовок библиографической записи, а также сведения об ответственности.

2) Название работы – ввести название ВКР.

3) Объём (количество страниц) – ввести только цифры (например,

134)

4) Руководитель работы (ФИО) – ввести фамилию, имя и отчество научного руководителя. Данное поле формирует сведения об ответственности.

5) Год – ввести только цифры.

6) Институт (факультет) – ввести название вуза, через запятую – название факультета.

7) Кафедра – ввести название кафедры.

8) Тип документа

9) Код специальности — это поле формирует сведения к заглавию в записи на документ. Начало сведений приводят со строчной буквы.

*Пример: выпускная квалификационная работа по направлению подготовки 44.03.01 «Педагогическое образование».*

10) Код уровня образования – ввести название уровня подготовки.

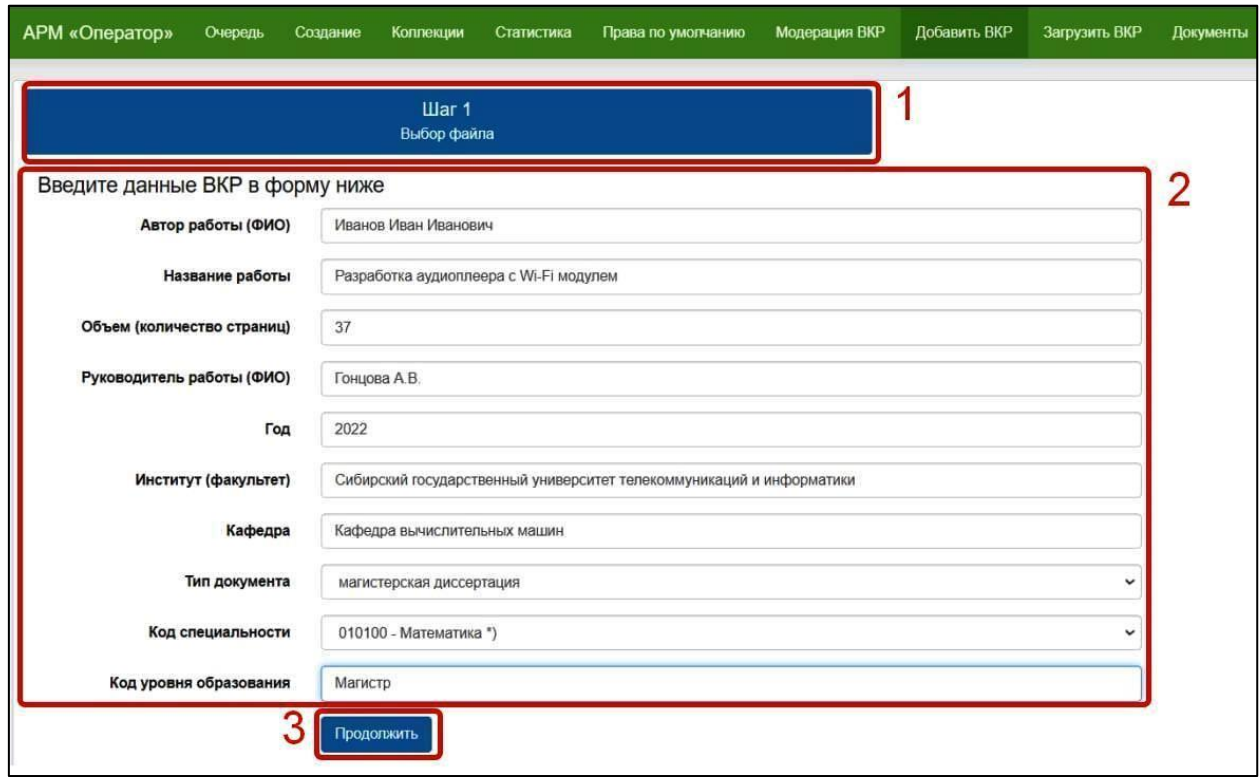

Рисунок 1 - Форма для ввода данных о ВКР

Подтверждаем действие, нажав «ОК» во всплывающем окне.

На экране появится область «Метаданные документа» с библиографическим описанием ВКР (рисунок 2, 1). Если в БО есть ошибки, то их необходимо исправить, нажав кнопку «Изменить введенные данные» (рисунок 2, 2). В программе снова откроется форма ввода данных ВКР. Если ошибки будут обнаружены уже после загрузки ВКР в электронную библиотеку, такую запись нужно будет удалить и заново ввести данную работу.

Под метаданными находится область «Файл для загрузки». В эту область следует поместить файл для загрузки, перетащив его из папки на локальном или сетевом диске (рисунок 2, 3).

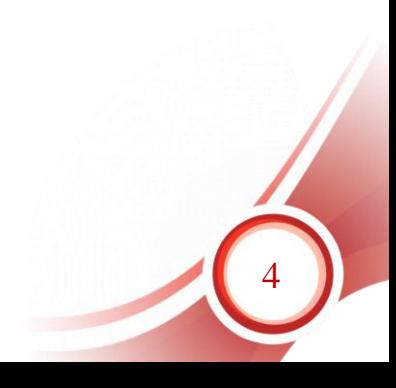

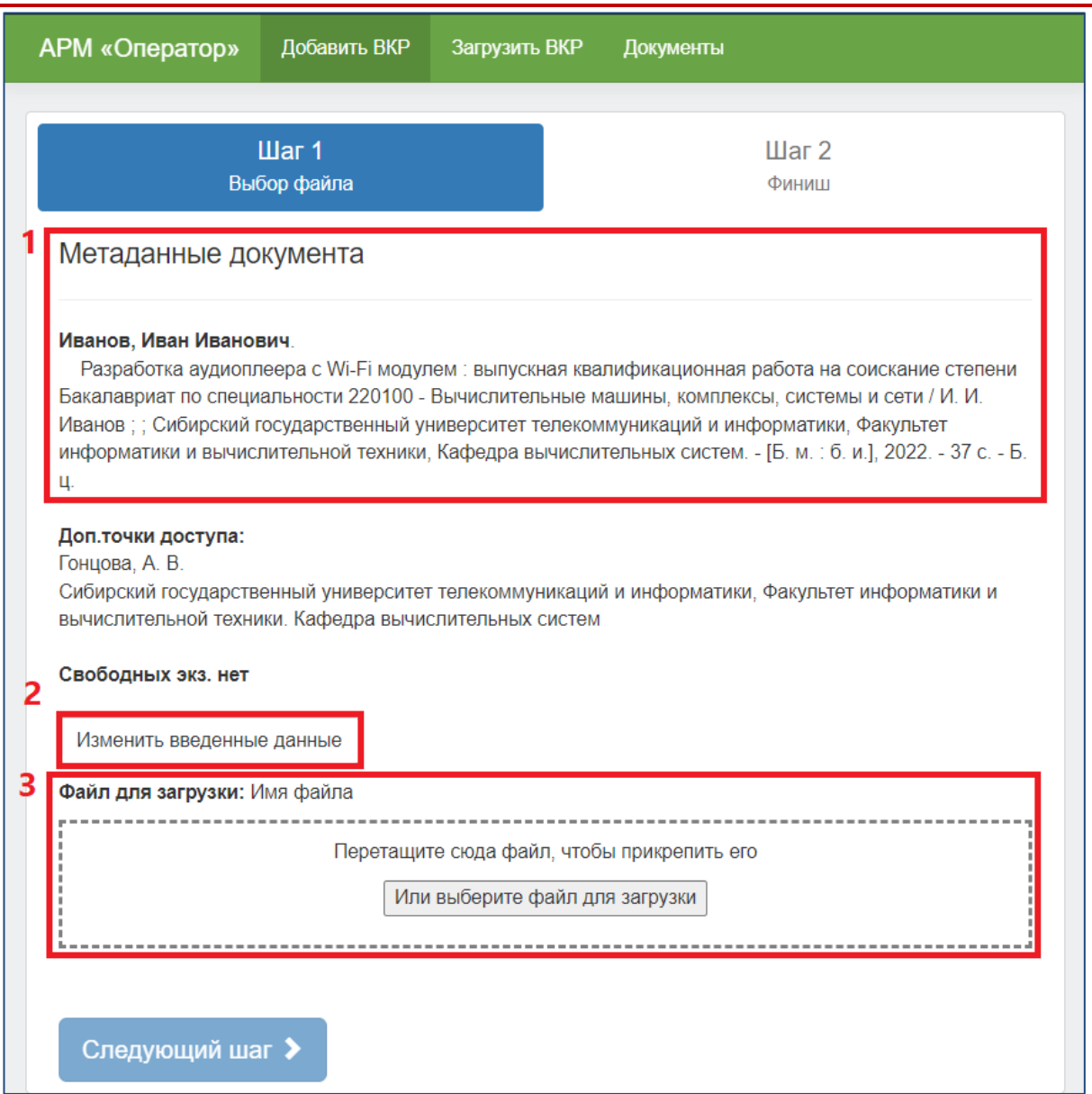

Рисунок 2 – Выбор файла для загрузки

После того, как файл перемещен в область загрузки, станет активна кнопка «Следующий шаг», для завершения добавления ВКР в электронную библиотеку. Если ошибочно выбран не тот файл, то следует его удалить через кнопку «Удалить» и загрузить нужный файл заново. Нажать кнопку «Следующий шаг».

#### **Шаг 2. Финиш**

На данном этапе отображается процесс загрузки документа на сервер.

<span id="page-4-0"></span>После завершения загрузки документа система потребует подтверждения оператора. Затем откроется форма для ввода данных следующей ВКР. Загруженный документ сразу после обработки оператором и до окончания обработки системой можно будет увидеть в разделе «Очередь».

## **2. Пакетная загрузка ВКР**

<span id="page-5-0"></span>Для загрузки пакета ВКР необходимо предварительно подготовить файл в формате CSV (разделители - запятые), содержащий следующие колонки (правила заполнения данных см. в п. 3.1.):

- 1) ФИО студента,
- 2) ФИО науч. руководителя,
- 3) Факультет/институт,
- 4) УГСН,
- 5) Направление подготовки/специальность,
- 6) Выпускающая кафедра,
- 7) Уровень подготовки,
- 8) Название работы,
- 9) Ключевые слова,
- 10) Город,
- 11) Год,
- 12) Объем (количество страниц),
- 13) Имя файла приводится название файла ВКР. *Пример:*

## *GPA\_Kondra\_S.A.\_61-3-zMT\_2018.pdf*

Пакетная загрузка выполняется в два шага.

## **Шаг 1. Выбор файла**

Открыть раздел «Загрузка ВКР» (рисунок 3).

<span id="page-5-1"></span>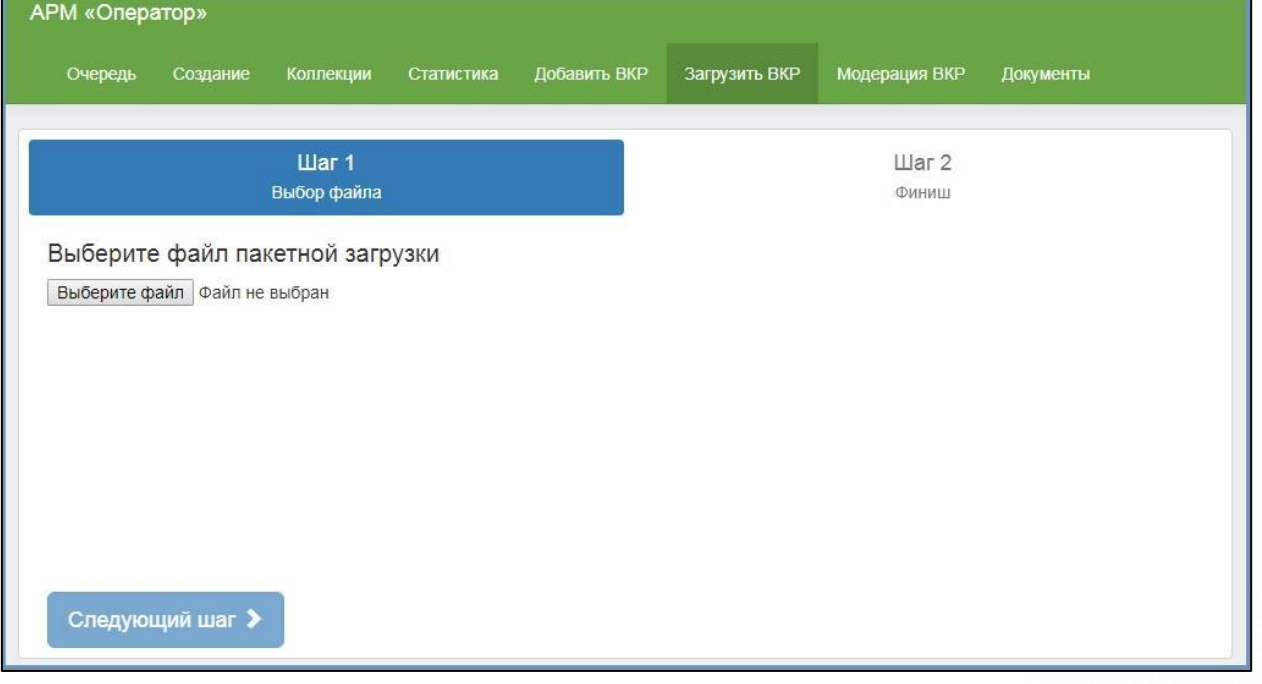

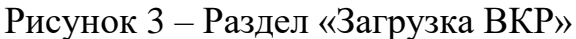

Выбрать через проводник подготовленный файл CSV, нажав кнопку «Выбор файла» и подтвердить действие, нажав «ОК» во всплывающем окне. Ниже отобразятся готовые метаданные (рисунок 4).

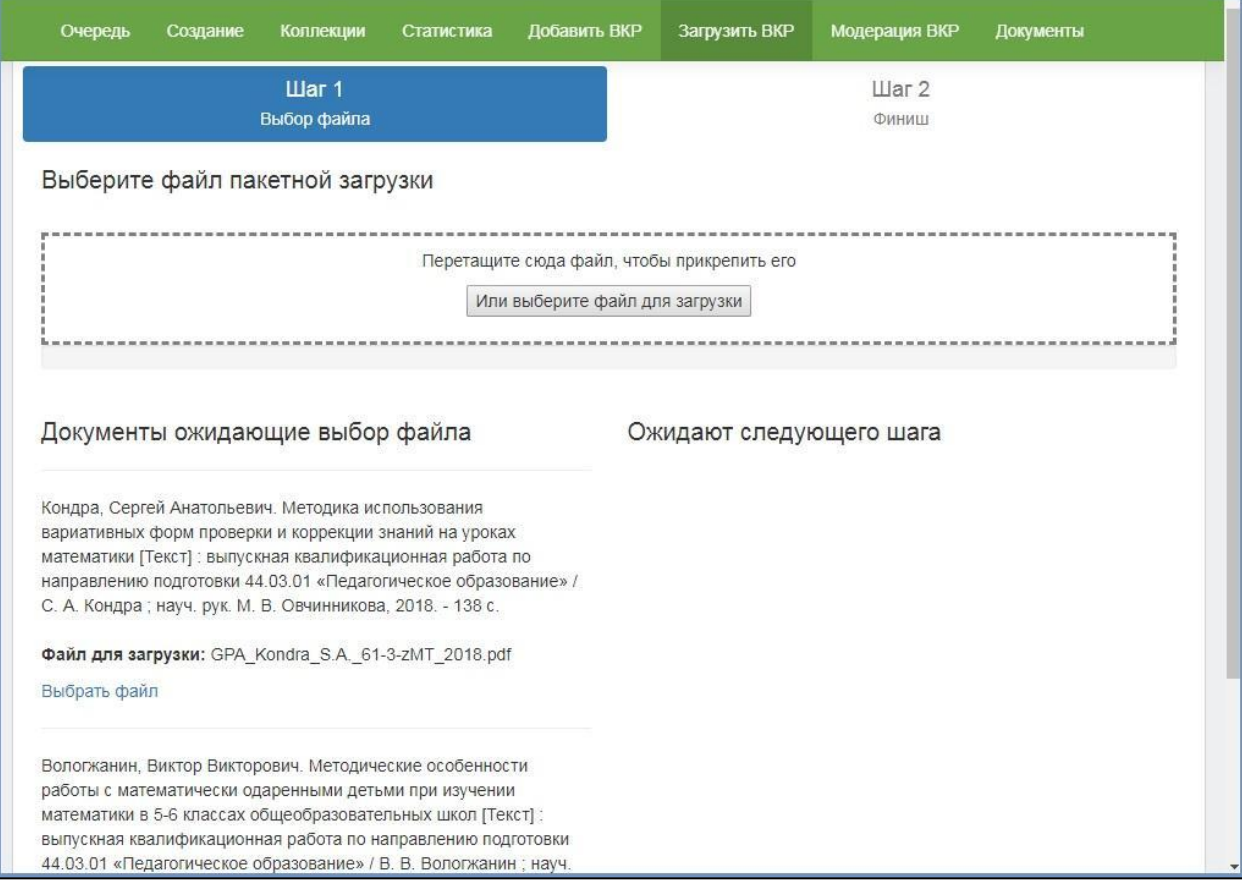

Рисунок 4 – Пакетная загрузка метаданных ВКР

Далее необходимо перетащить в область загрузки файлы, содержащие выпускные работы. Названия файлов должны совпадать с указанными в таблице названиями.

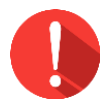

#### *Примечание!*

*Если в настройках ПК отключен показ форматов файлов, то ни в коем случае в названиях файлов нельзя прописывать вручную тип файла, иначе реальное имя файла окажется: «файл.pdf.pdf». Такие документы не загрузятся в систему.*

Если загрузка прошла успешно, то записи переместятся в правую часть интерфейса, в область «Ожидают следующего шага» (рисунок 5, 1) и под каждой из них будет указано, что файл найден (рисунок 5, 2). Те метаданные, полные тексты для которых еще не загружены, будут видны в левой части интерфейса – «Документы, ожидающие выбора файла» (рисунок

## 15, 3). Под ними написано «Выбрать файл» (рисунок 5, 4).

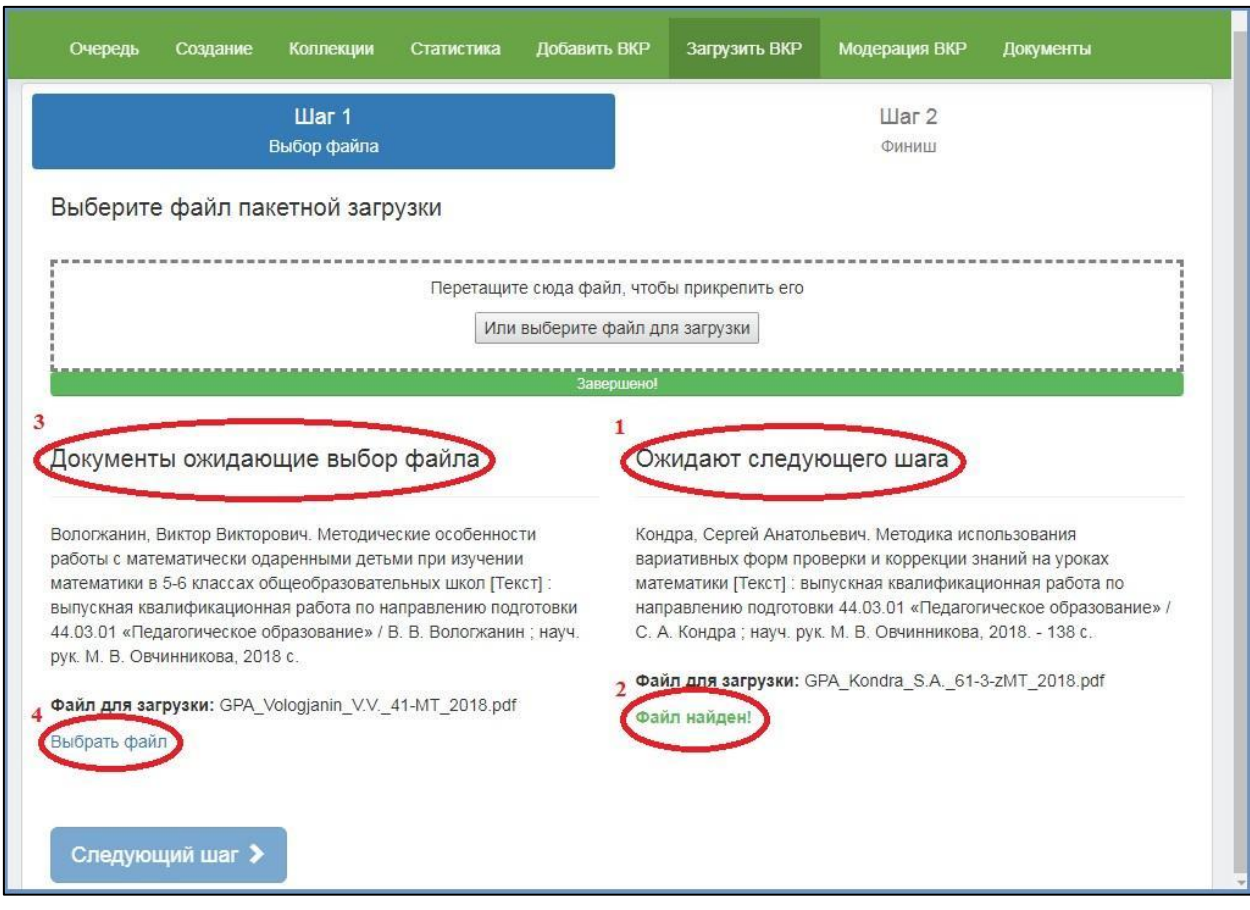

Рисунок 5 – Страница загрузки полных текстов ВКР

После успешной загрузки всех файлов (левая часть интерфейса – «Документы, ожидающие выбора файла» - должна быть пустой) следует нажать на кнопку «Следующий шаг».

## **Шаг 2. Финиш**

<span id="page-7-0"></span>На данном этапе отображается процесс загрузки документов на сервер (рисунок 6).

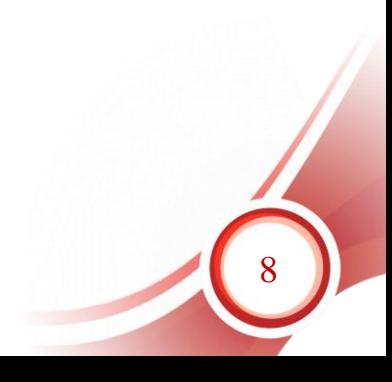

© 2022, ООО «ЭйВиДи-систем»

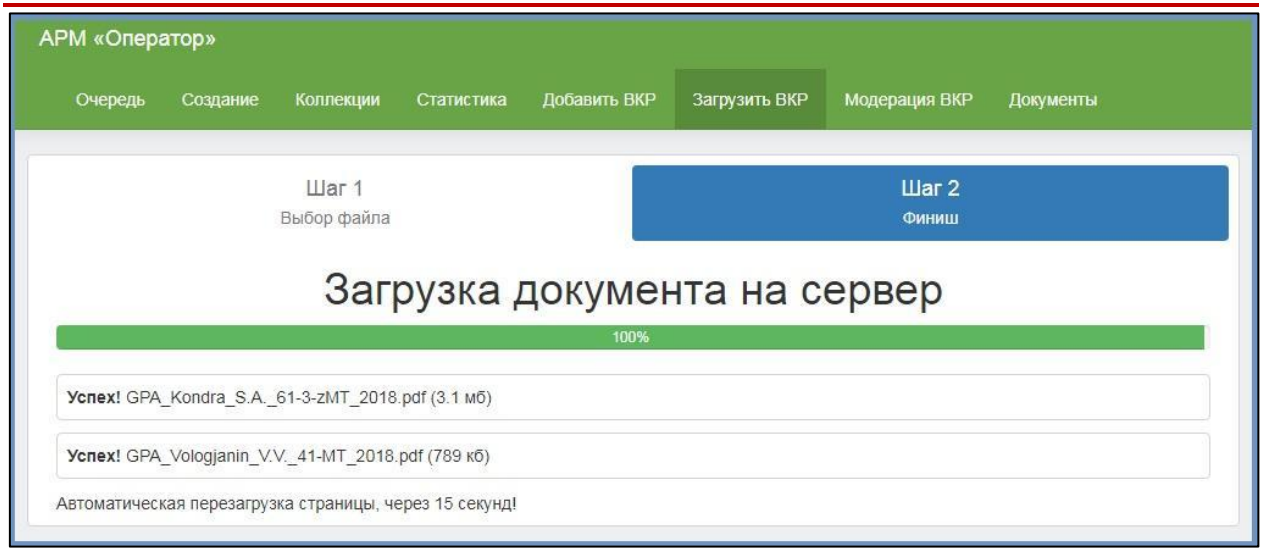

Рисунок 6 – Завершение загрузки полных текстов ВКР

После загрузки страница автоматически обновится и откроется стартовая страница загрузки ВКР (рисунок 3). Загруженным таким способом документам требуется модерация, она проводится в соответствующем разделе АРМ «Оператор».

## **3. Модерация ВКР**

<span id="page-8-0"></span>В этой режиме присутствуют 3 вкладки: "Все", "Проверка метаданных", "Проверка авторского договора".

В меню «Все» отображаются все документы, которым необходимо пройти контроль модератора. Здесь отображаются как документы, требующие «Проверки метаданных», так и документы, которым нужно пройти «Проверку авторского договора».

Модератор в свою очередь должен проверить соответствие данных, приведенных в описании, и полнотекстовых файлов к ним, а также проверить авторский договор. Для проверки соответствия, следует кликнуть по библиографическому описанию документа.

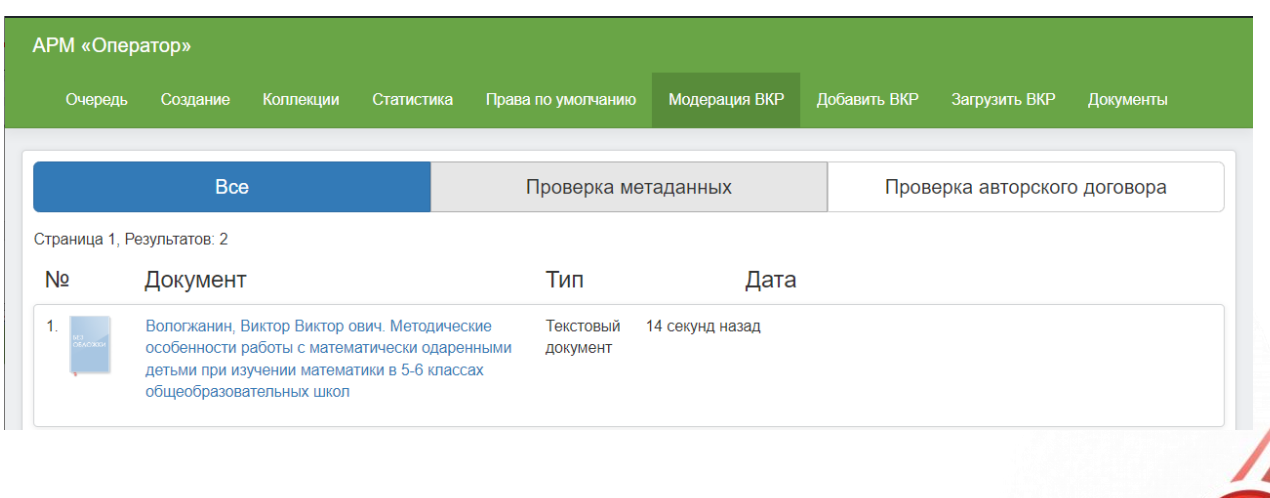

9

## Рисунок 7 – Выбор документа для модерации

В отдельном окне откроется карточка документа (рисунок 8).

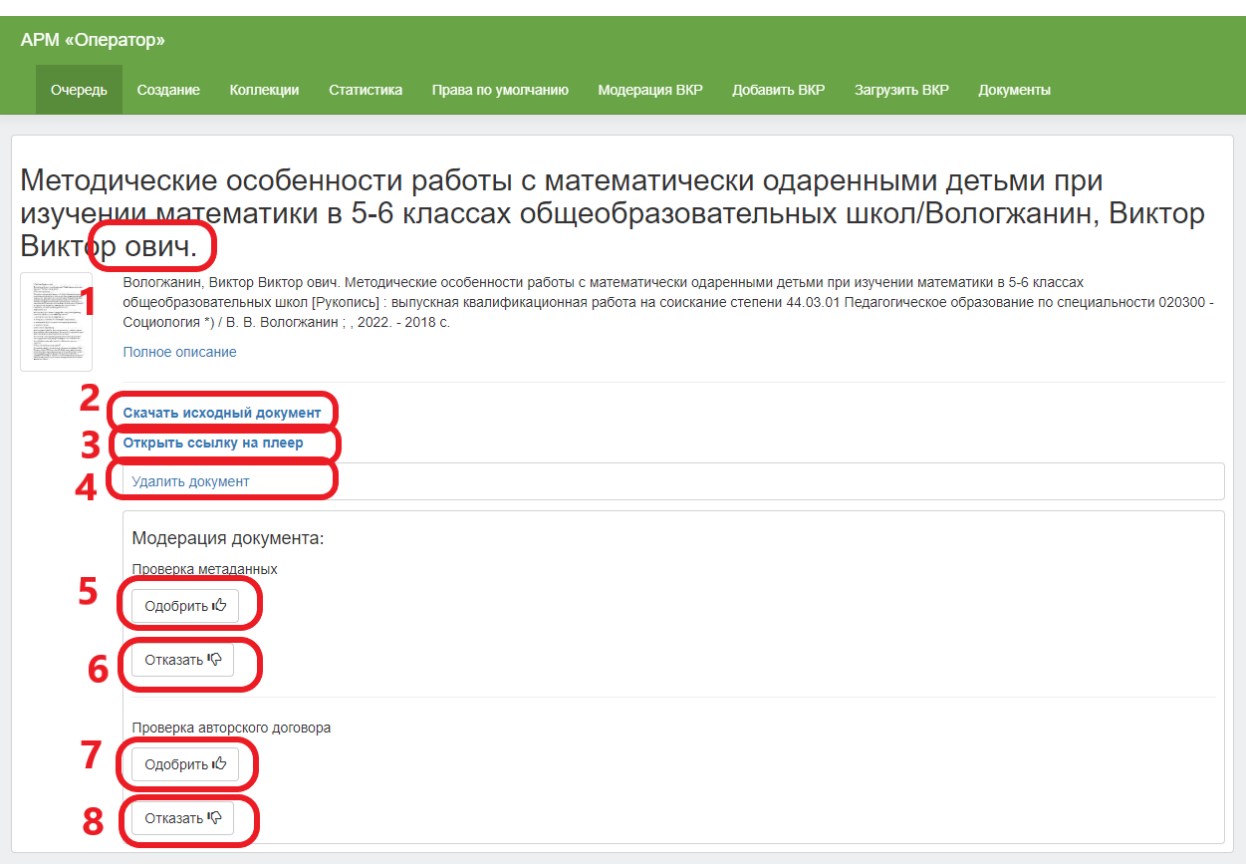

Рисунок 8 – Карточка документа

Если в библиографическом описании обнаружена ошибка (рисунок 8, 1), на этапе модерации ее исправить уже нельзя. В этом случае следует удалить документ (рисунок 8, 4), и загрузить его отдельно через режим «Добавление ВКР» (см. раздел 3.1).

Чтобы перейти к просмотру полного текста, нужно нажать кнопку «Открыть ссылку на плеер» (рисунок 8, 3) или скачать документ нажатием кнопки «Скачать исходный документ» (рисунок 8, 2). Текстовые документы открываются через плеер «FlippingBook» (рисунок 9).

10

© 2022, ООО «ЭйВиДи-систем»

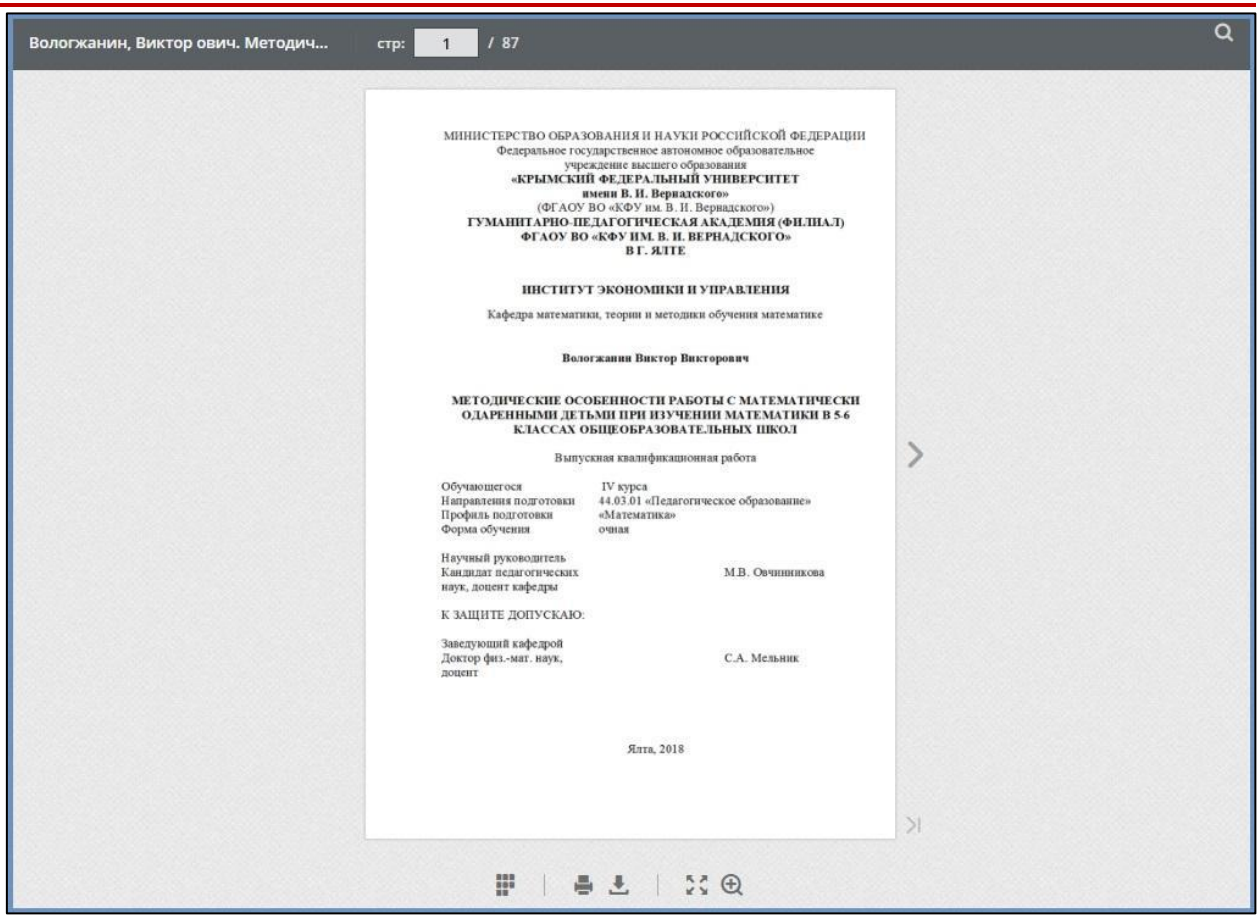

Рисунок 9 – Просмотр полного текста ВКР

Также в карточке документа видны права на него – как наследуемые от коллекции, так и настраиваемые индивидуально (рисунок 10). При загрузке ВКР в библиографическую запись на нее автоматически добавляется коллекция, заданная в настройках системы при установке (рисунок 10, 1). Таким образом, ВКР будет наследовать права, заданные для данной коллекции

После проверки соответствия полного текста библиографическому описанию следует вернуться в карточку документа, нажав кнопку «Назад» в браузере.

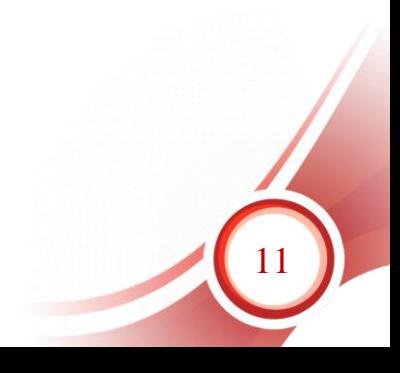

#### © 2022, ООО «ЭйВиДи-систем»

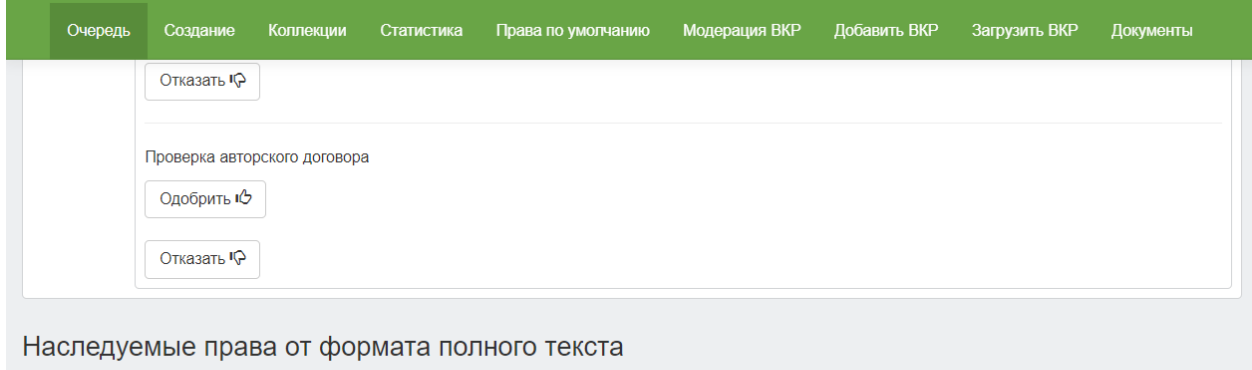

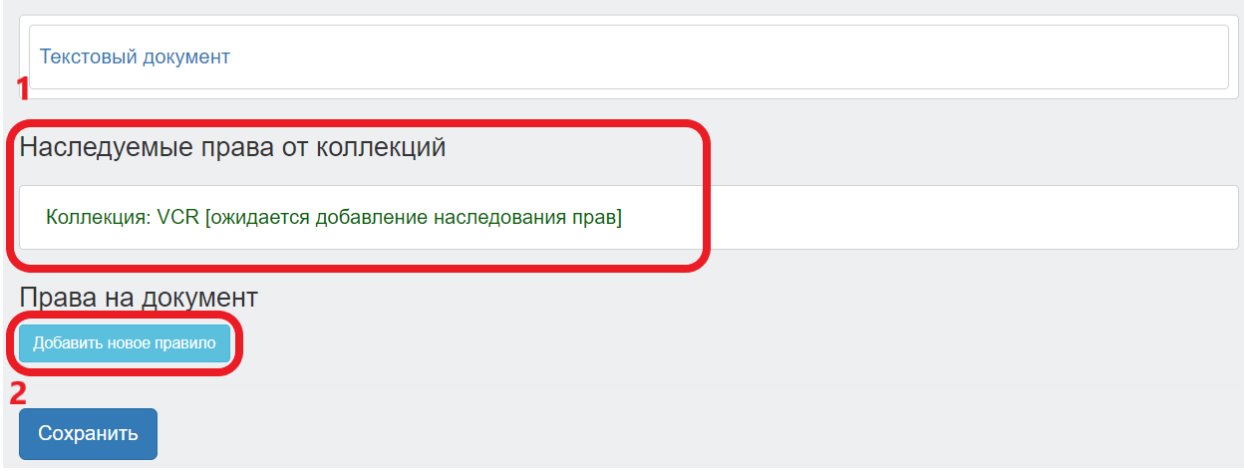

Рисунок 10 - права на ВКР

При необходимости можно расширить или ужесточить права на конкретный документ (кнопка «Добавить новое правило», рисунок 10, 2). Если назначением прав занимается тот же сотрудник, который выполняет модерацию, сделать это можно одновременно. Если права назначает другой сотрудник, то модератор передает ему для работы сетевые адреса документов, прошедших модерацию. Для этого нужно скопировать текст из адресной строки браузера на странице карточки документа и сохранить его для передачи сотруднику.

Если полный текст соответствует описанию, то в блоке «Проверка метаданных» нужно нажать кнопку «Одобрить» (рисунок 8, 5), если нет – «Отказать» (рисунок 8, 6). Аналогично с «Проверкой авторского договора»: при соответствии нажать на кнопку «Одобрить» (рисунок 8, 7), если нет – «Отказать» (рисунок 8, 8). Затем следует нажать кнопку «Сохранить» в нижней части страницы. После сохранения документ попадает в очередь на обработку системой и можно переходить в модерации следующего документа, вернувшись в раздел «Модерация ВКР».

Вкладки «Проверка метаданных» и «Проверка авторского договора» внешне никак не отличаются, но в них указаны лишь те документы, которым требуется конкретно эта модерация.

Проверку метаданных и авторского договора могут выполнять разные

люди, но если хотя бы один из них нажмёт кнопку «Отказать» в соответствующей ему категории, то документ бракуется полностью. По договорённости проверяющие могут обмениваться комментариями по работе в случае, когда документу было отказано в публикации по одной из категорий проверки.

## **4. Документы**

<span id="page-12-0"></span>Данный раздел доступен для пользователей, имеющих роли «Оператор ВКР» и «Оператор СК-ЭБ». В разделе загруженные ВКР распределяются по следующим статусам публикации: «Ожидают модерации», «Отказ в публикации», «Опубликованные документы» (рисунок 11).

#### **4.1.Ожидают модерации**

<span id="page-12-1"></span>Данный статус публикации получают те документы, которые еще находятся в работе у модератора и не опубликованы. Такие документы не отображаются при поиске и не открываются для просмотра в плеере.

|                | Опубликованные документы                                                                            | Отказ в публикации | Ожидают модерации |                   |
|----------------|----------------------------------------------------------------------------------------------------|--------------------|-------------------|-------------------|
|                | Ожидают модерации (неопубликованные)                                                                |                    |                   |                   |
|                | Страница 1, Результатов: 2                                                                          |                    |                   |                   |
| N <sub>2</sub> | Документ                                                                                            | Тип                | Дата создания     | Состояние         |
|                | Вологжанин, Виктор Викторович. Методические особенности работы                                      | Текстовый документ | 1 минута назад    | Ожидает модерации |
|                | с математически одаренными детьми при изучении математики в 5-6<br>классах общеобразовательных школ |                    |                   |                   |

Рисунок 11 – Раздел «Документы»

После проверки библиографического описания и его соответствия файлу полного текста документ получит другой статус публикации – «Опубликованные документы» или «Отказ в публикации».

#### <span id="page-12-2"></span>**4.2.Отказ в публикации**

Документы получают статус «Отказ в публикации» в случае

обнаружения модератором ошибки в библиографическом описании, в авторском договоре или в несоответствии его полному тексту. Причина отказа указывается модератором в колонке «Состояние». Дальнейшая работа с такими документами возможна только в разделе «Очередь».

В случае обнаружения ошибки в библиографическом описании или несоответствия его полному тексту необходимо удалить документ вместе с метаданными и заново его загрузить.

#### **4.3.Опубликованные документы**

<span id="page-13-0"></span>В разделе отображаются документы, получившие статус «Опубликованные документы», прошедшие проверку модератора и доступные для поиска в электронной библиотеке.

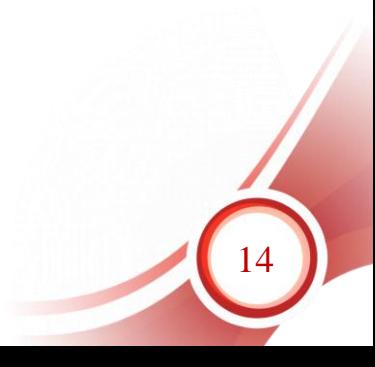